## **HOW TO LINK A PARENT TO A STUDENT IN MY SCHOOL DANCE**

**1. Parent signs into MySchoolDance.com.**

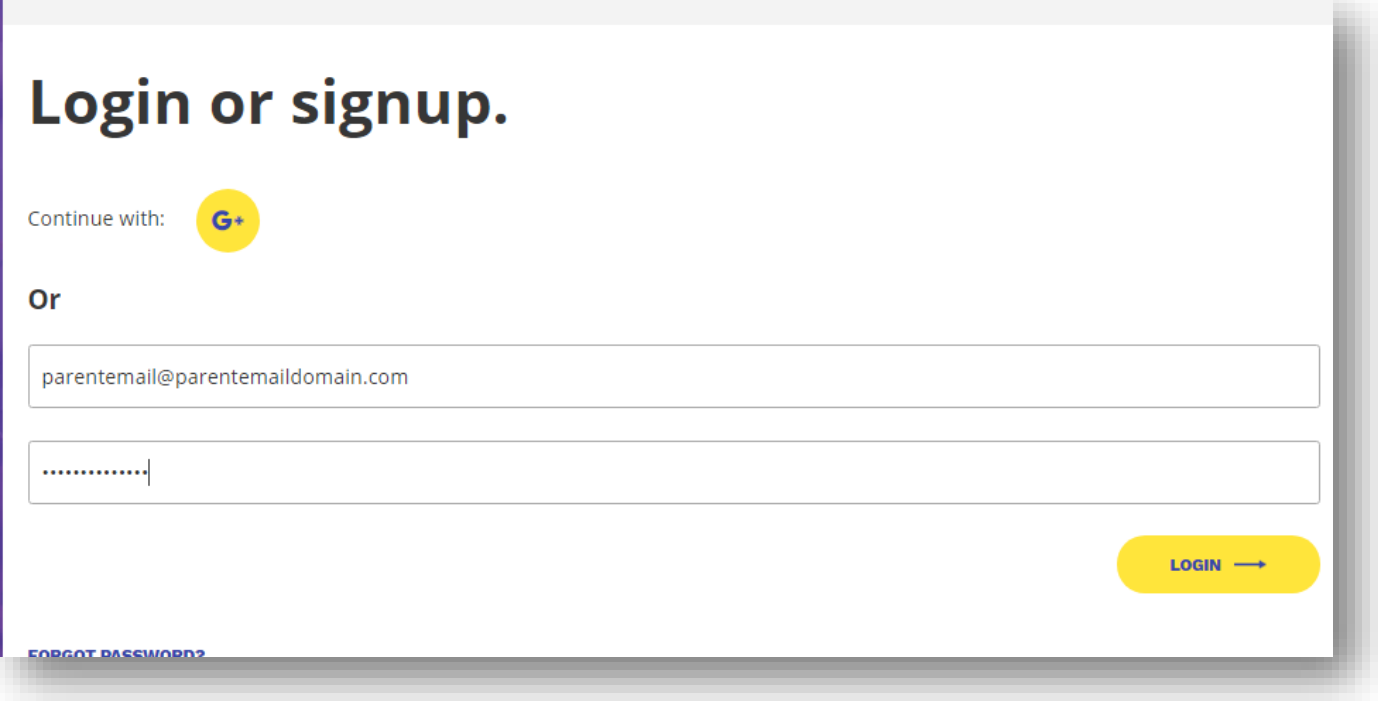

## **2. Go to bottom of dashboard underneath My Students and click + ADD NEW STUDENT**

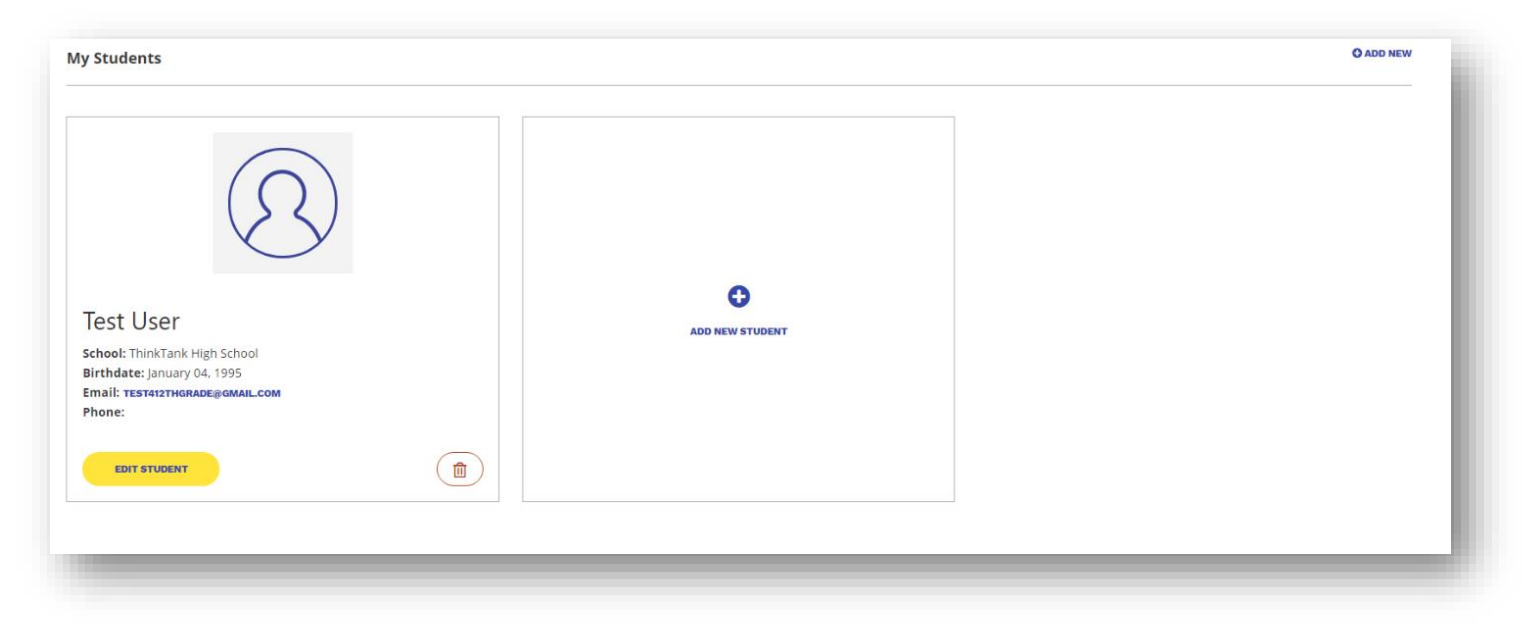

## **3. After clicking + ADD NEW STUDENT" new page pops up asking for student's info**. **If student already has an account DO NOT CHECKMARK "Create an account for this user?"**

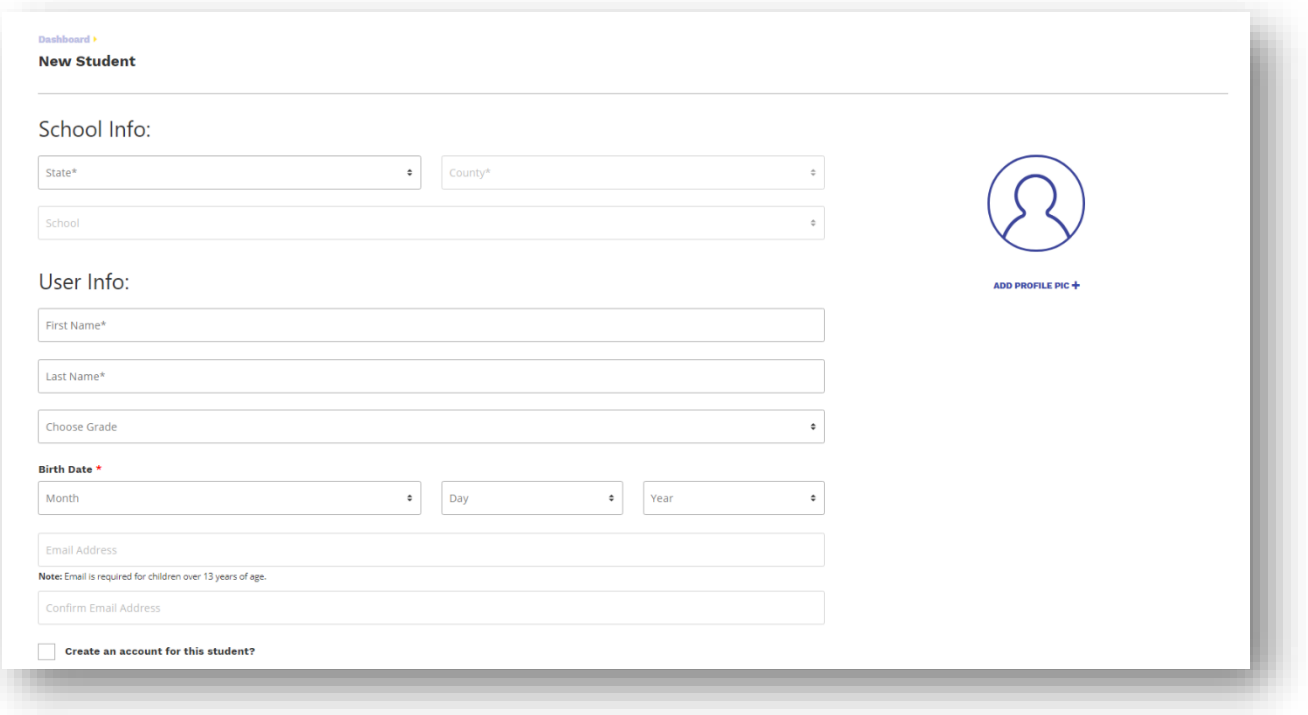

4. **Student receives email. NOTE:** Be sure student checks their SPAM folder, as Yahoo and AOL (and some Gmail emails) are sending our confirmation emails there. **Click ACCEPT REQUEST** (NOTE: if student and parent are using the same computer, MAKE SURE parent logs out of MySchoolDance underneath the student's account before they click ACCEPT REQUEST.

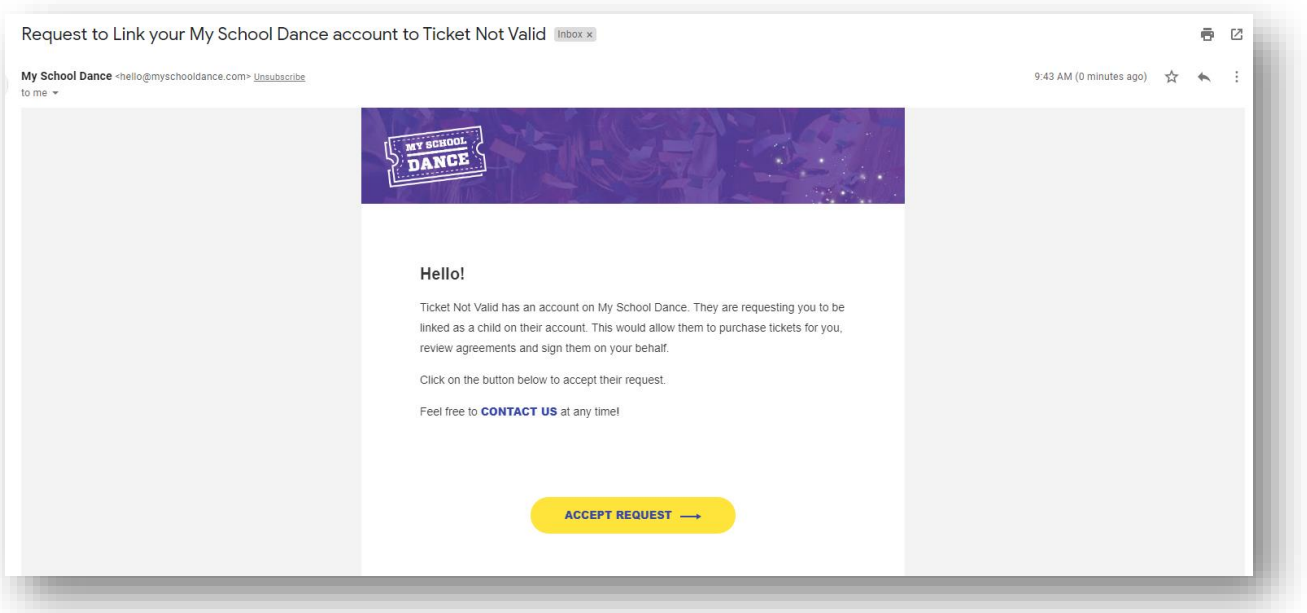

**If student has not created an account in MySchoolDance, they should do so now,** and **verify the email address is correct by clicking on their verification email link.**

**Student logs into MySchoolDance with their email address and clicks ACCEPT REQUEST**. This will take them to the correct page (shown below) :

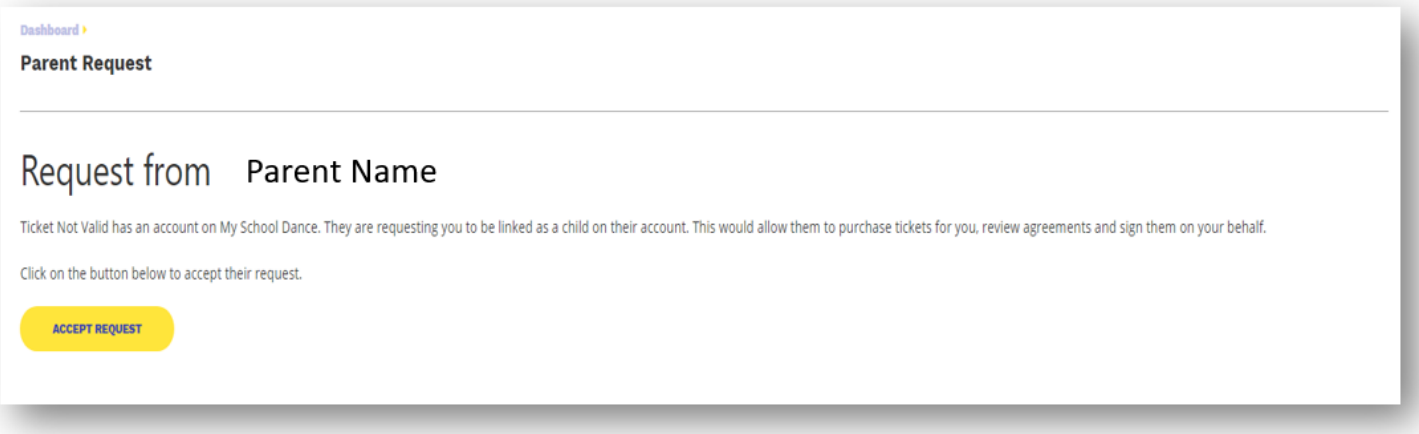

5. When done, **verify student(s) is attached to parent account** by going to the bottom of the My Student Dashboard, and look for the name of their student(s).

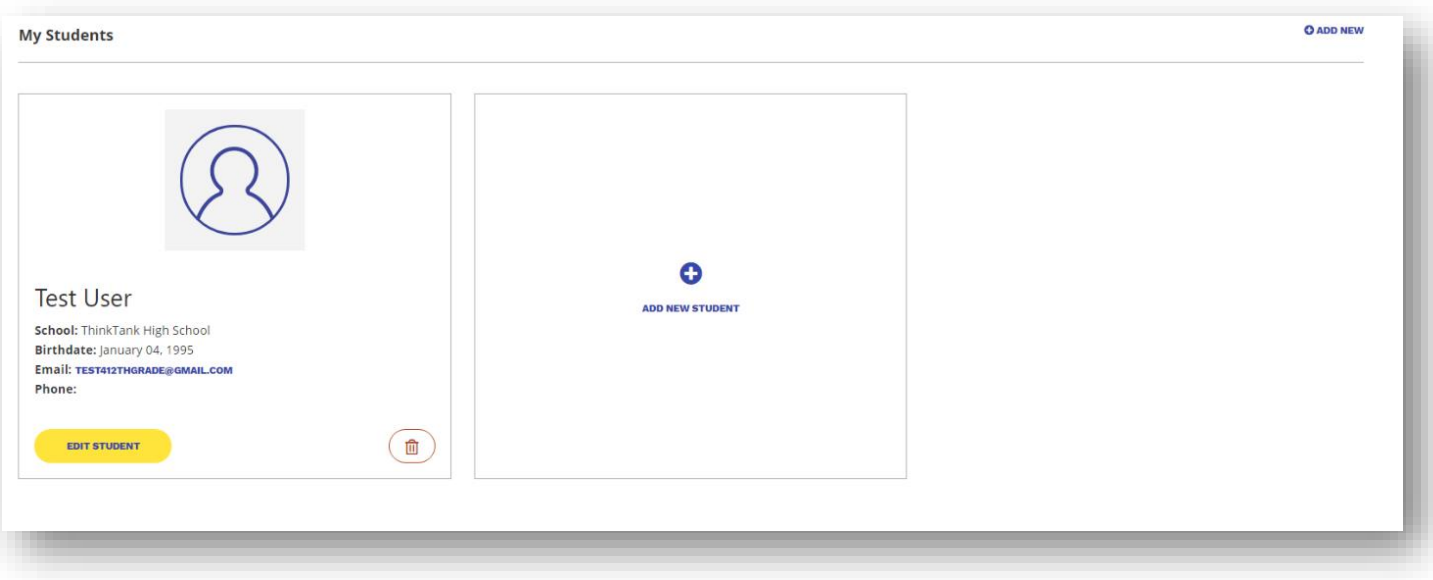